**Orientações para edição e publicação de páginas HTML no servidor gratuito BOL**

> **Prof. Marcus Ramos UNIVASF**

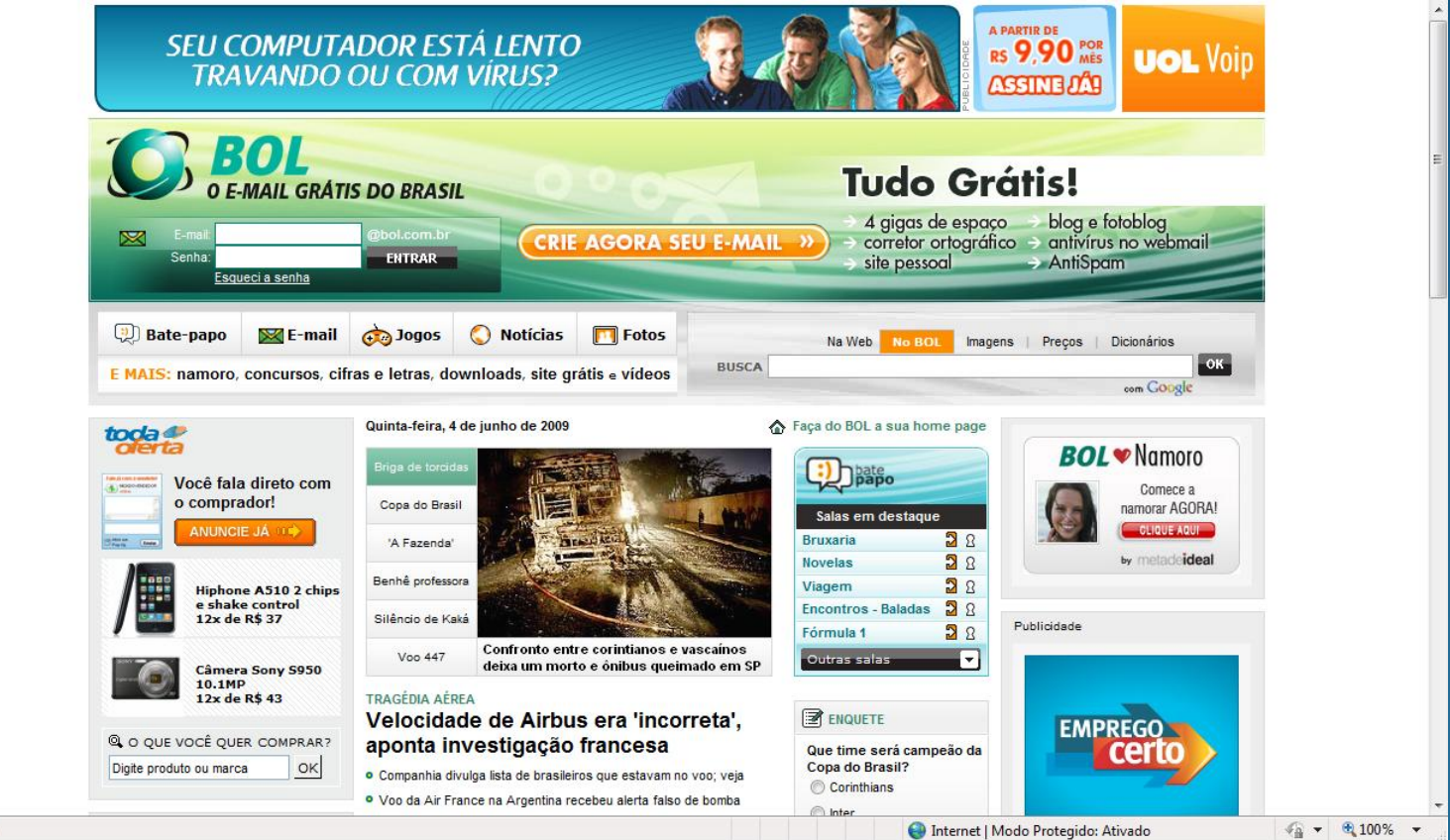

### **Criar uma conta em BOL – Brasil Online:<http://www.bol.uol.com.br/>**

Concluído

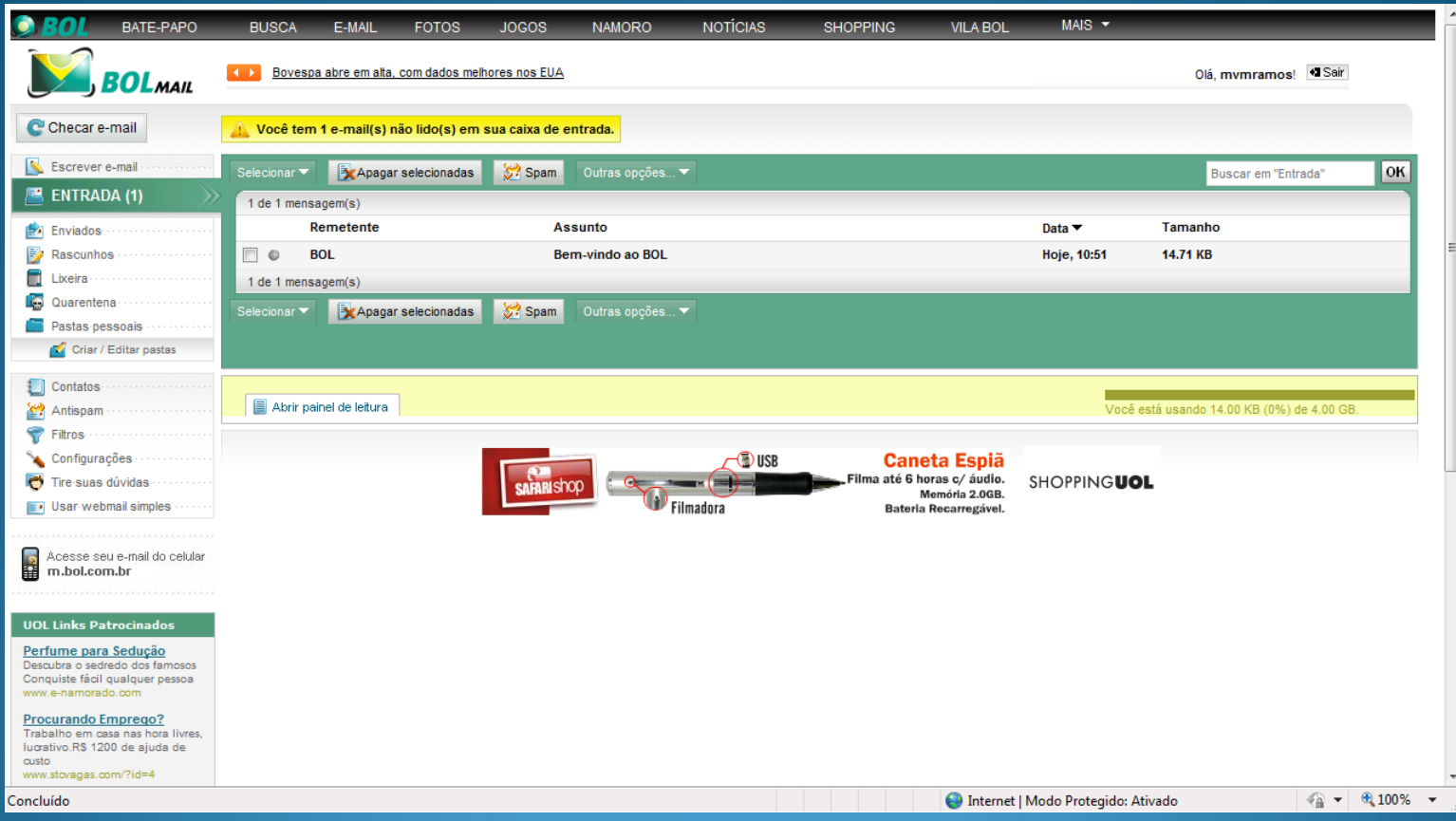

**Acessar a conta recém-criada**

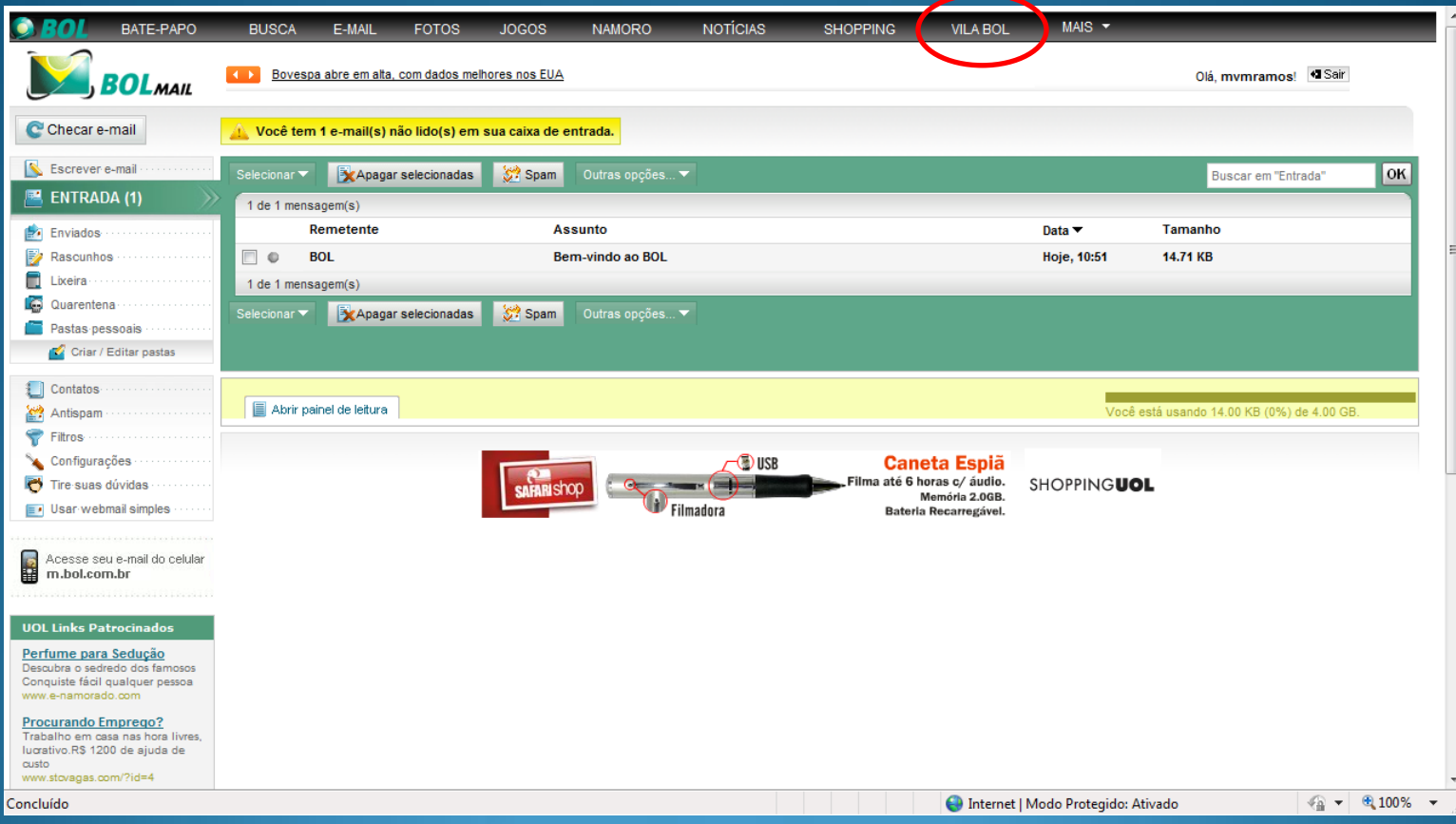

Clicar em "VILA BOL"

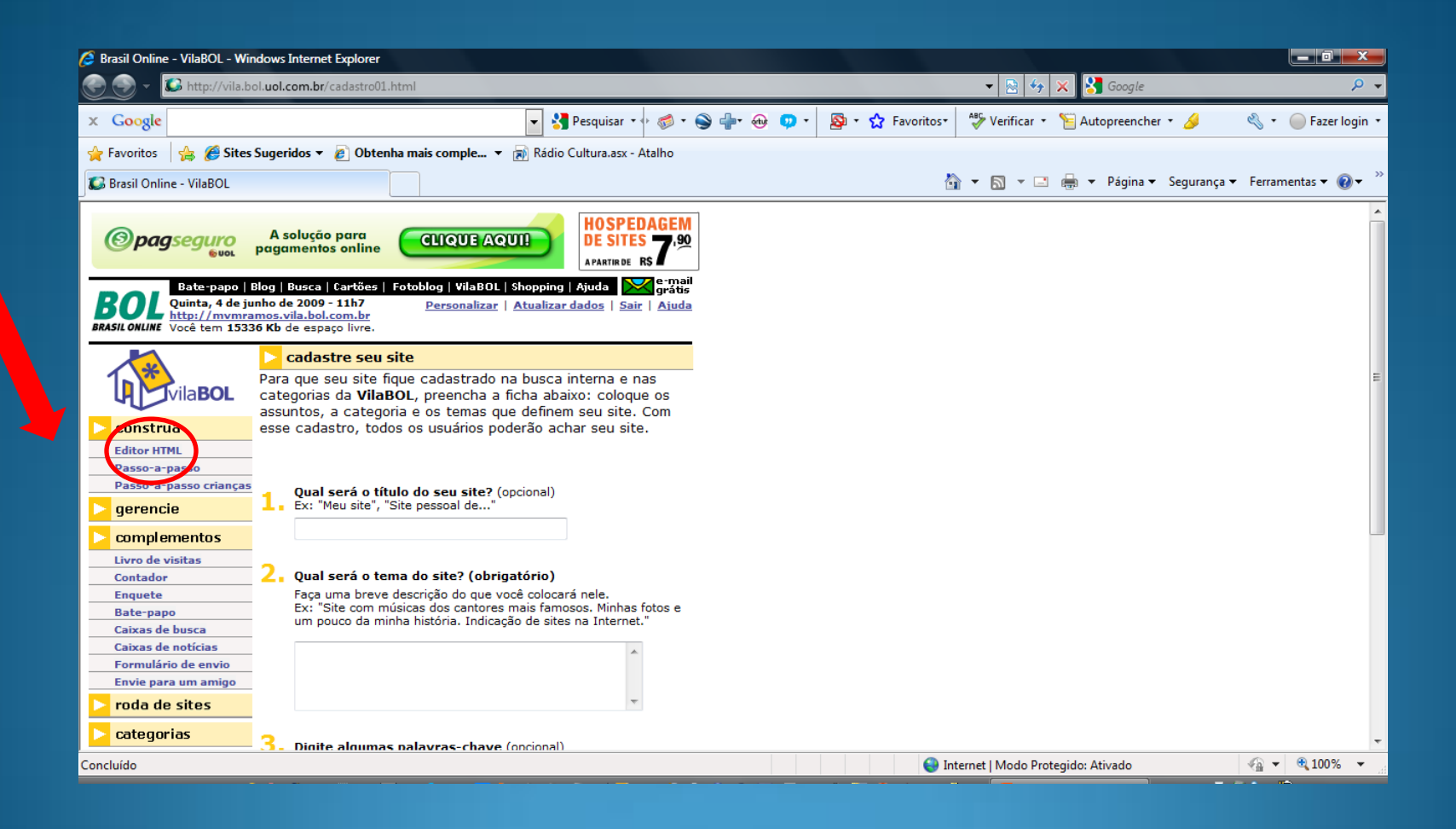

#### **Selecionar "Editor HTML"**

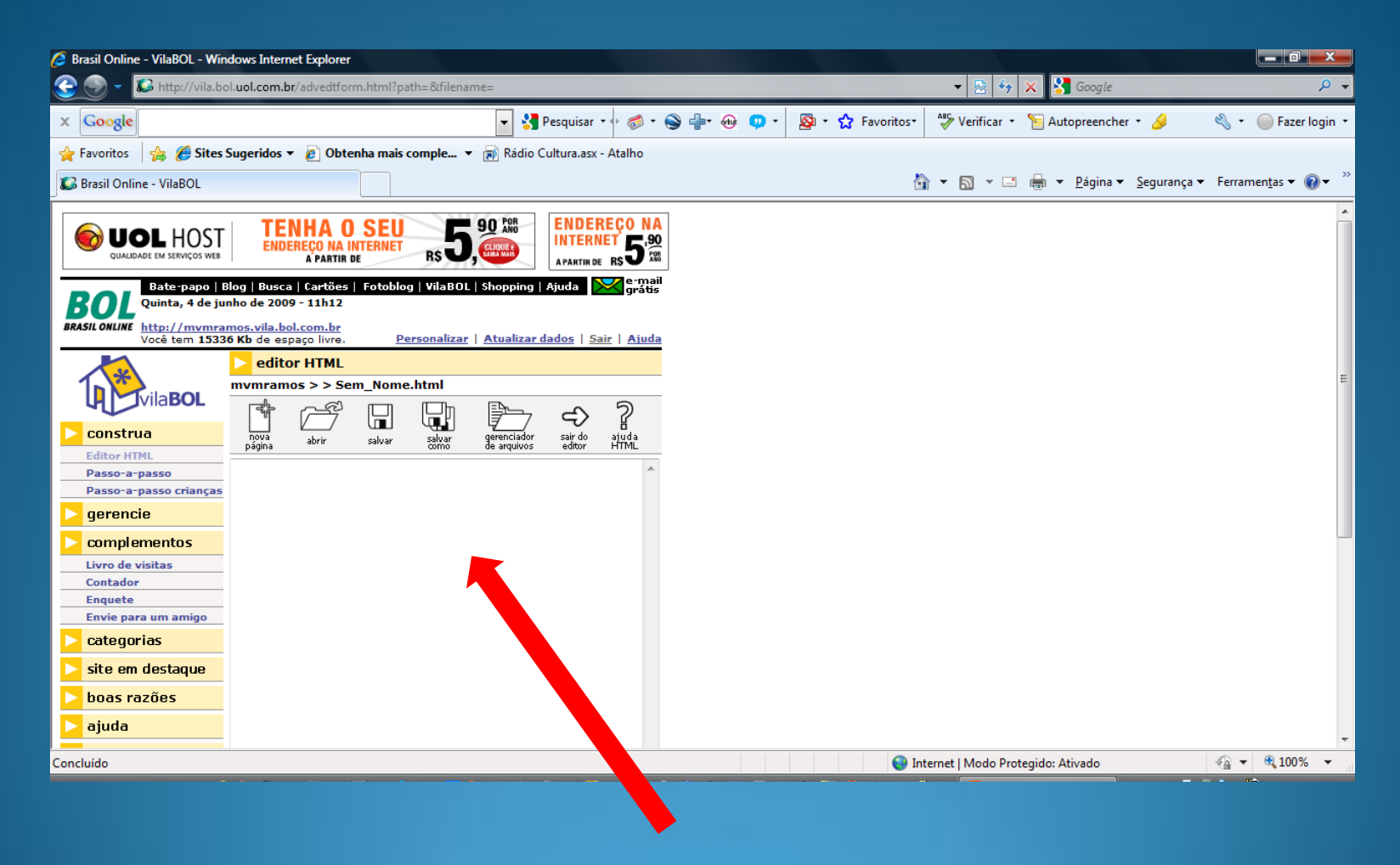

**Escrever o código HTML**

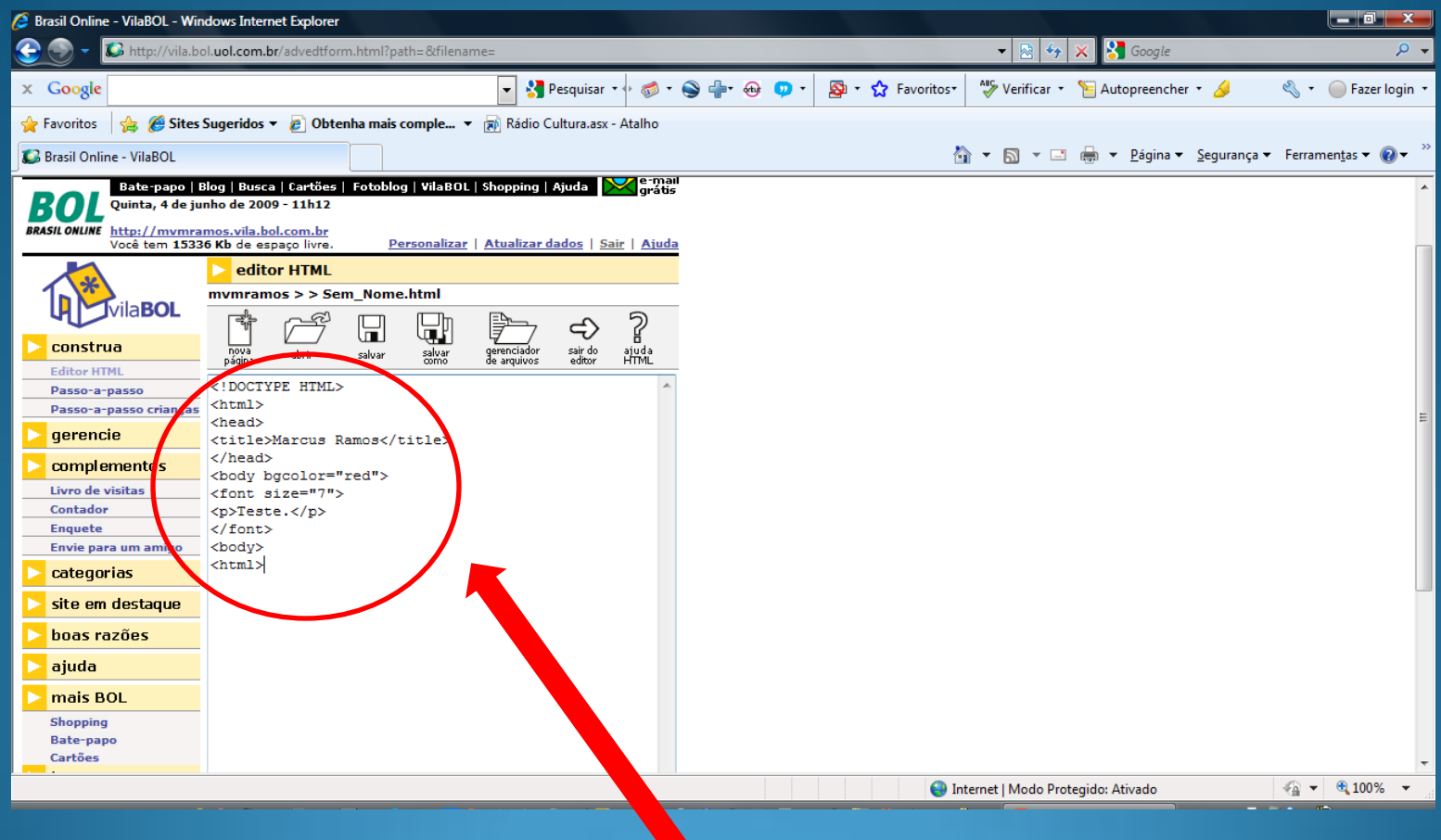

**Escrever o código HTML**

 $\blacktriangledown$ 

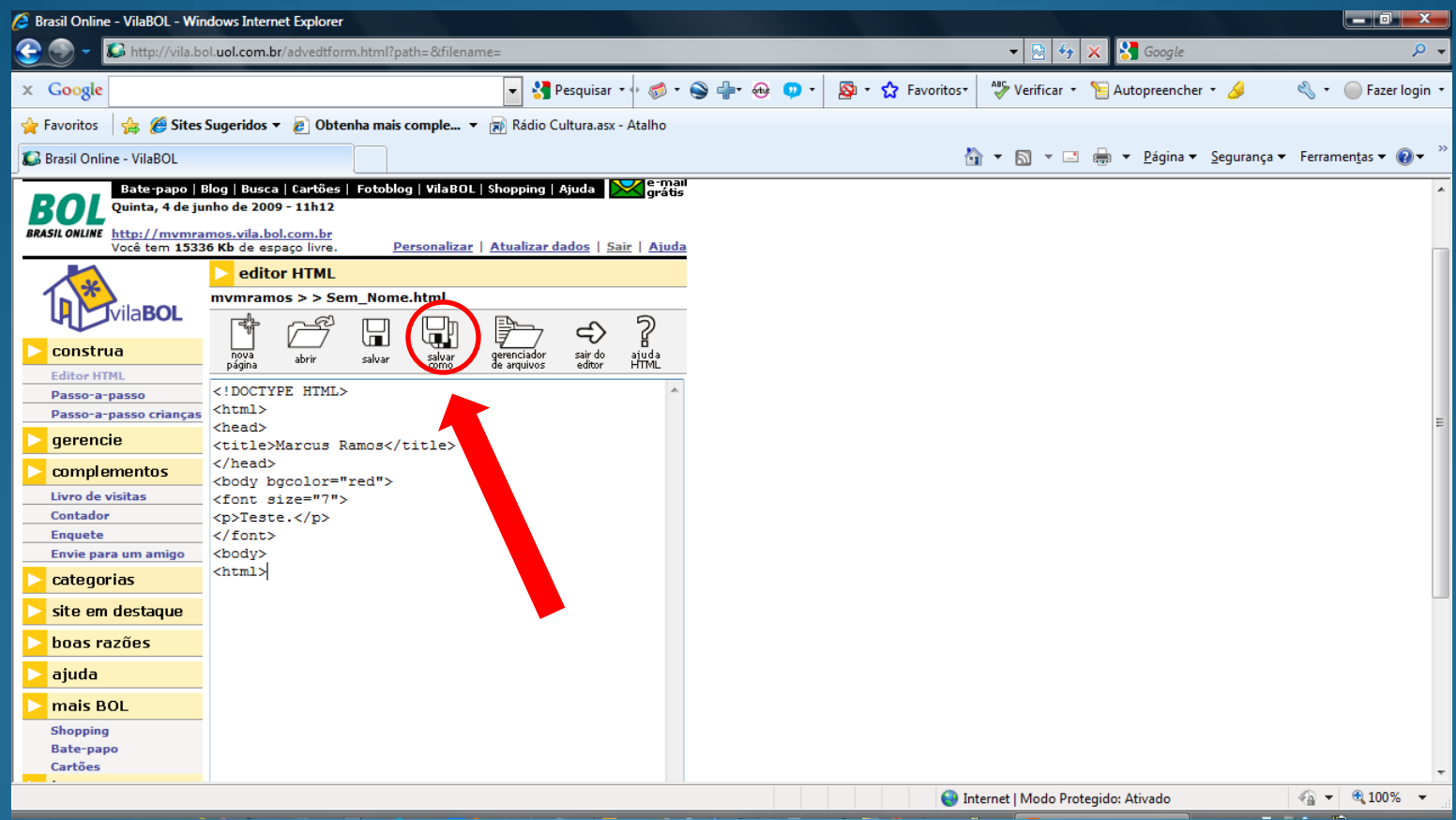

**Clicar em "SALVAR COMO"** 

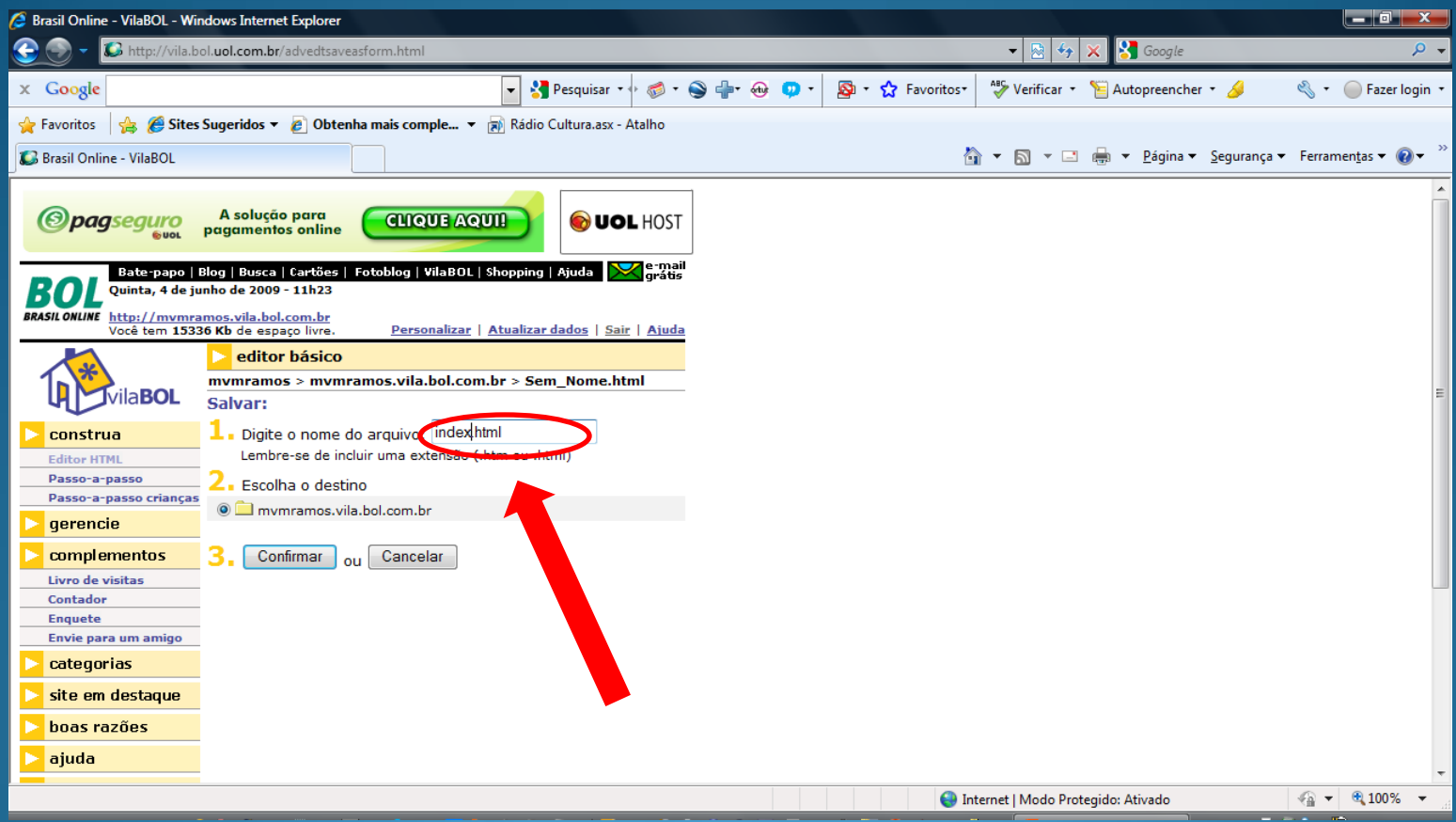

**Digite o nome do arquivo: "index.html"**

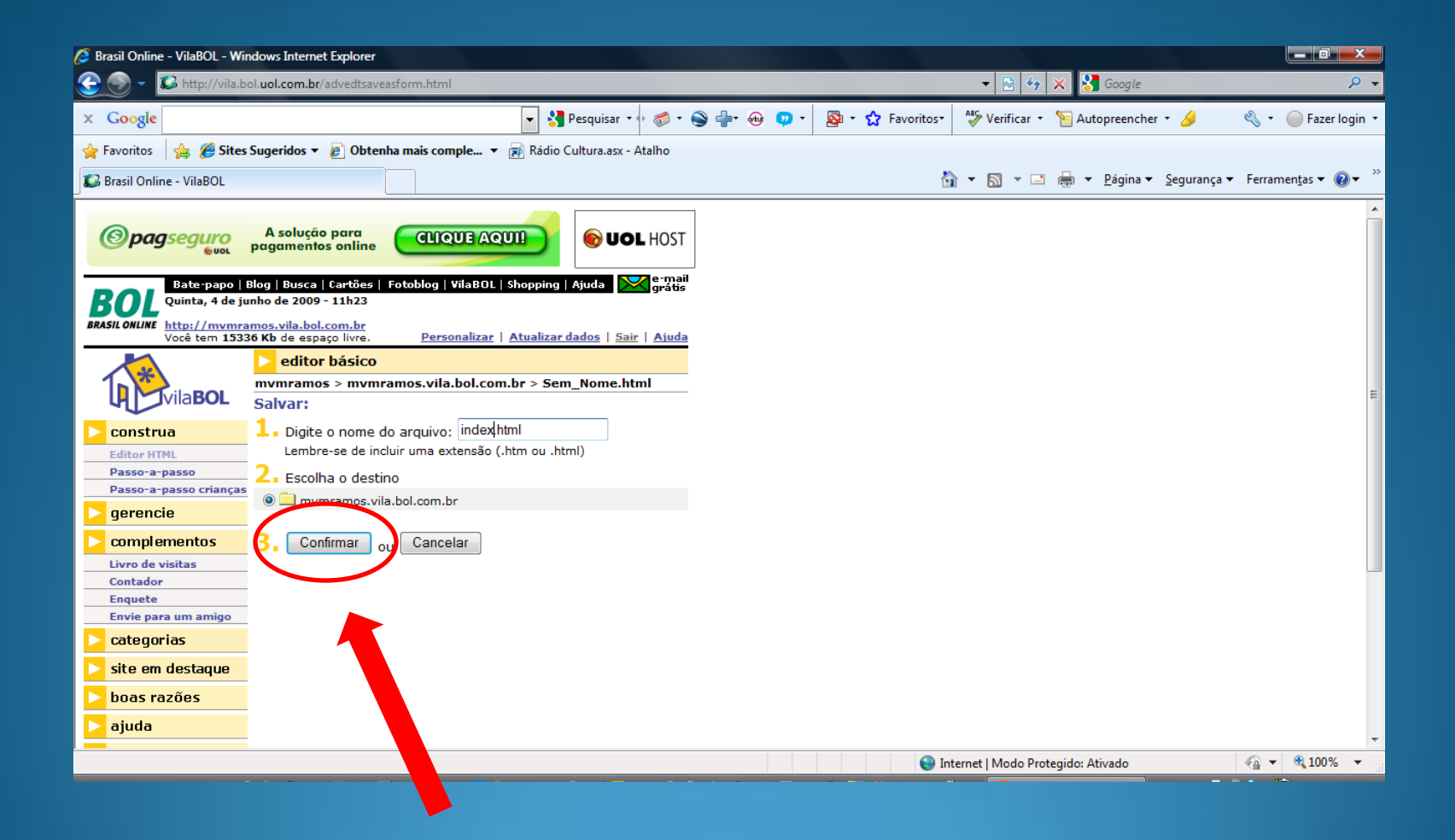

**Clicar em "CONFIRMAR"** 

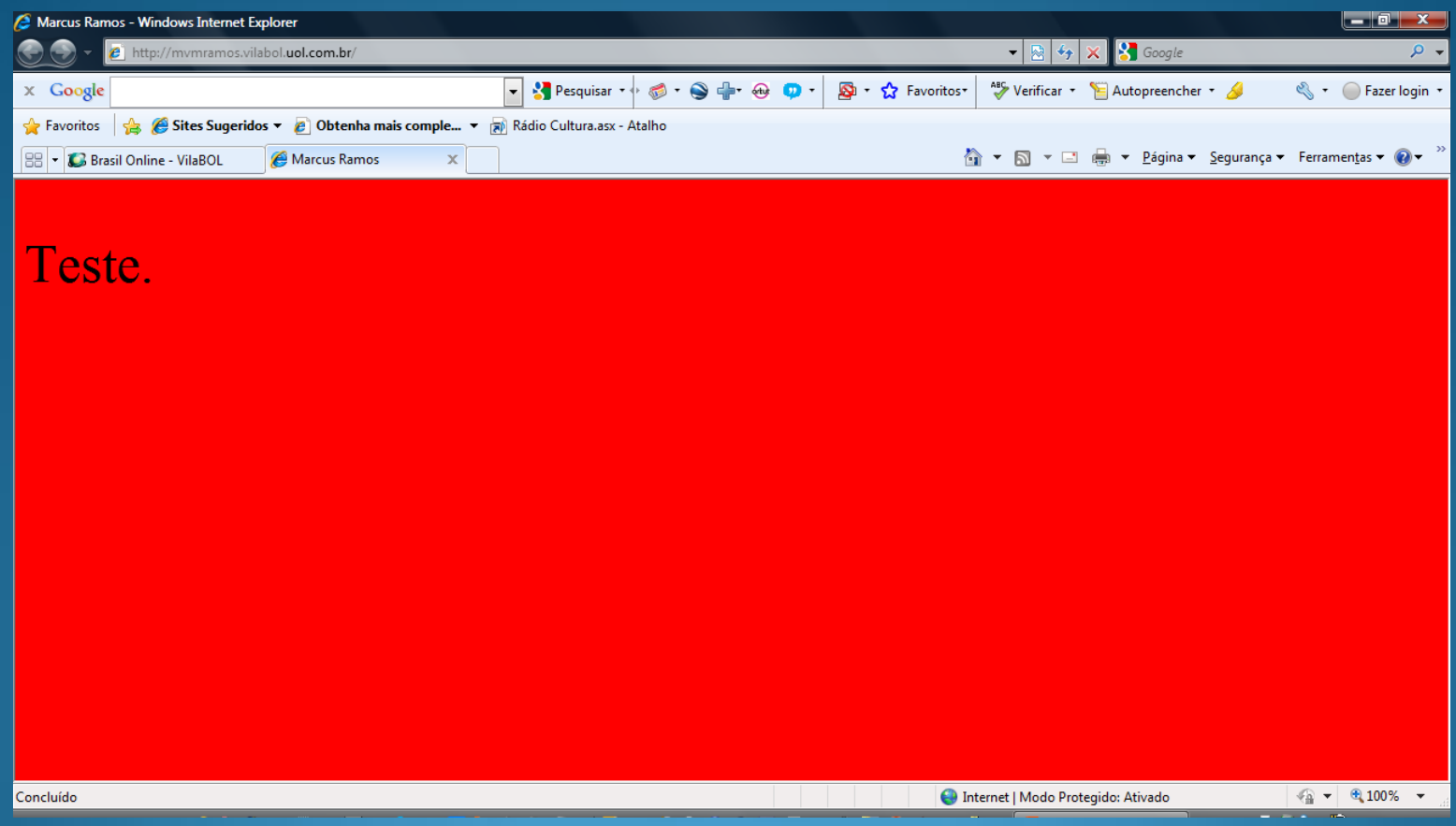

## **Abrir o navegador em http://<usuário>.vilabol.uol.com.br**

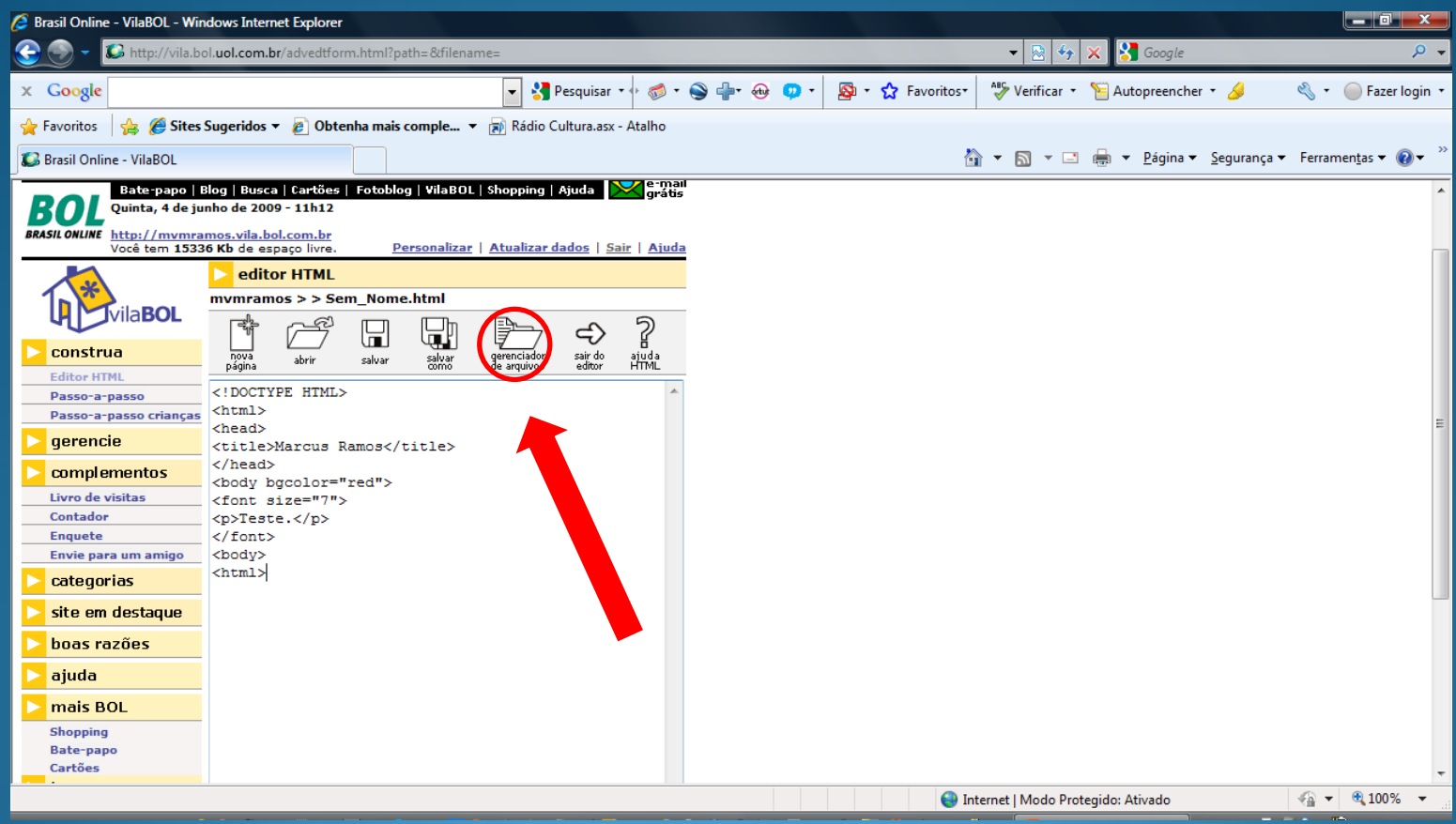

# **Para imagens, clicar em "GERENCIADOR DE ARQUIVOS"**

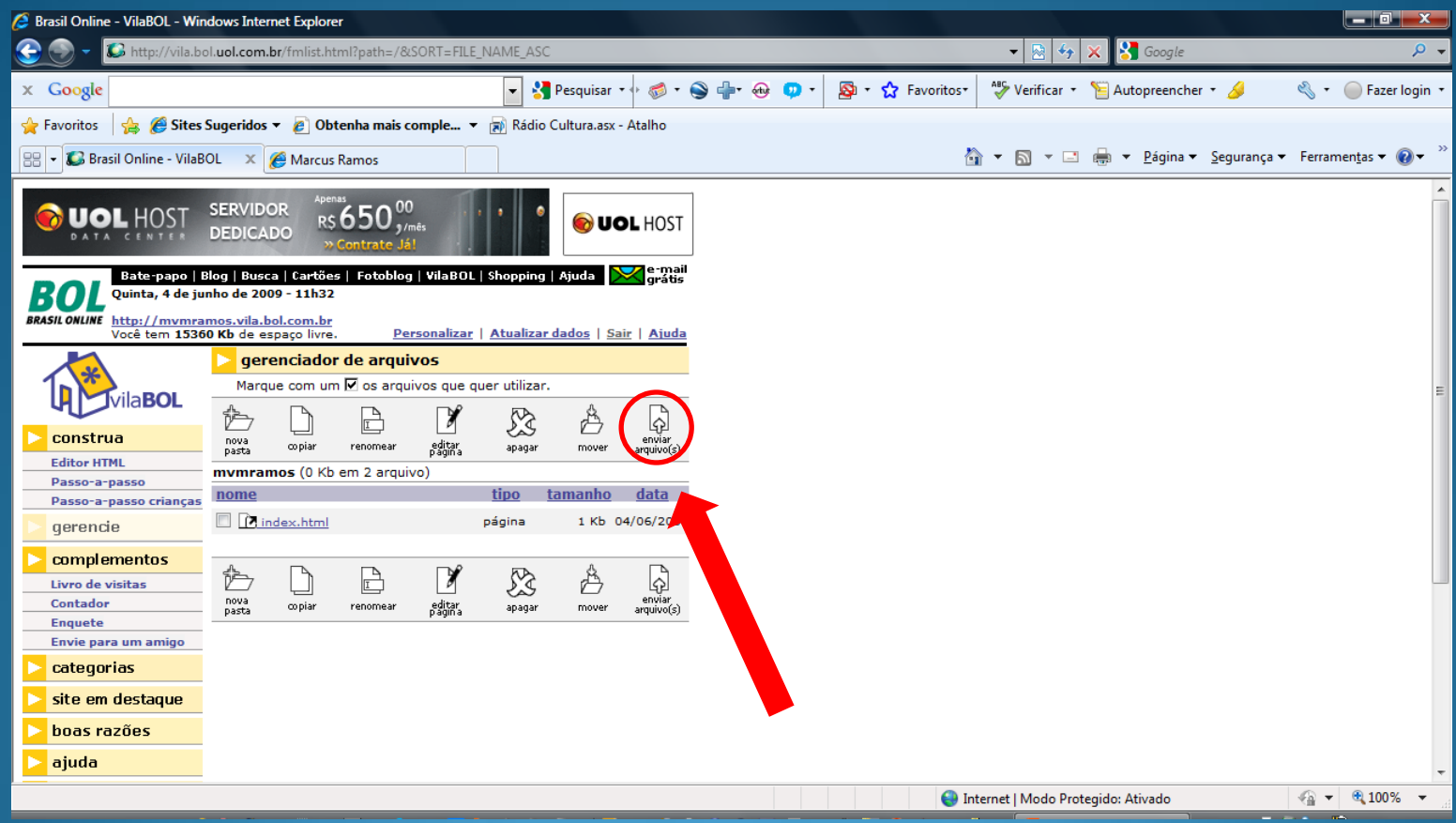

Clicar em "ENVIAR ARQUIVOS"

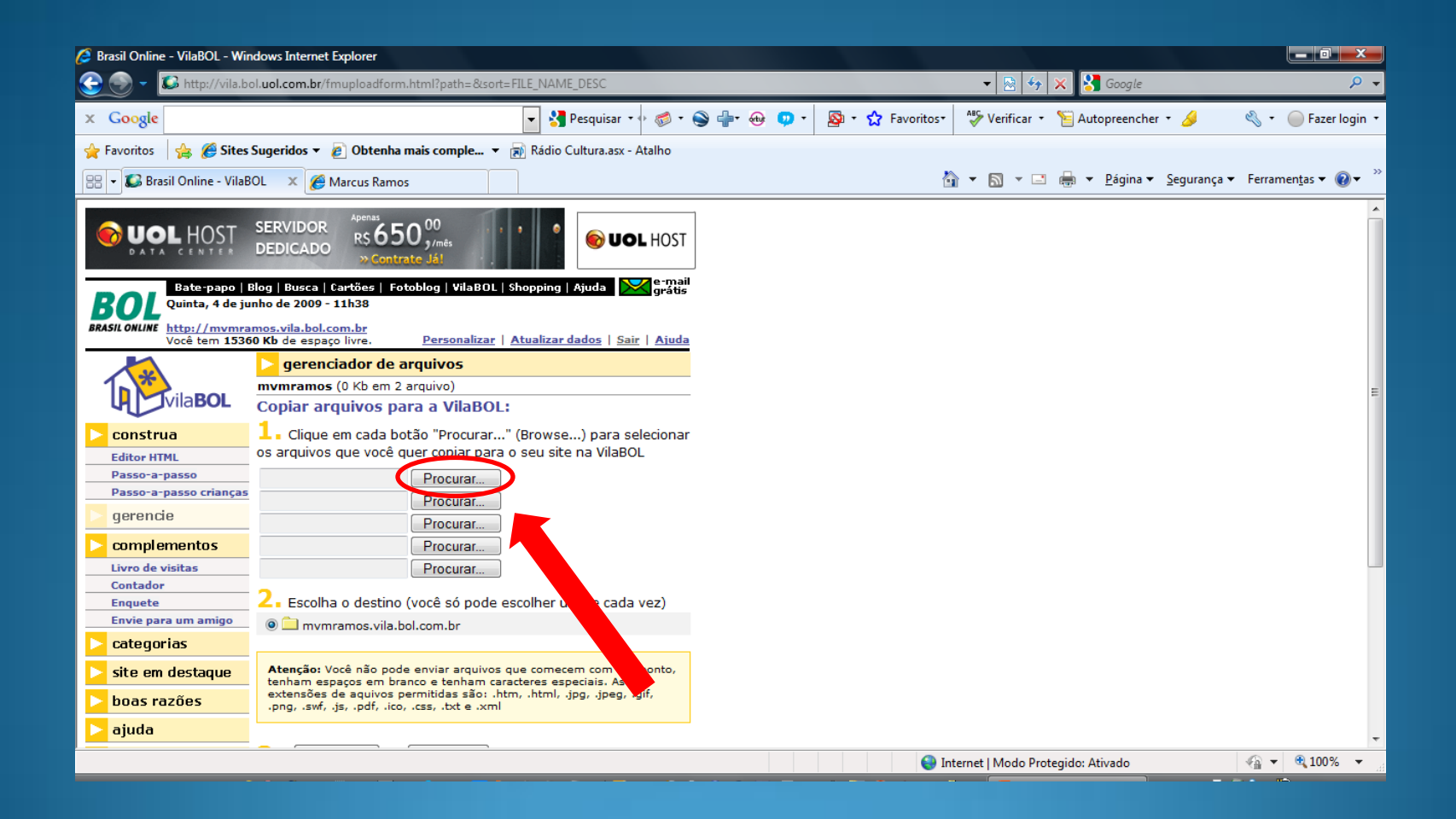

### **Clicar em "PROCURAR"**

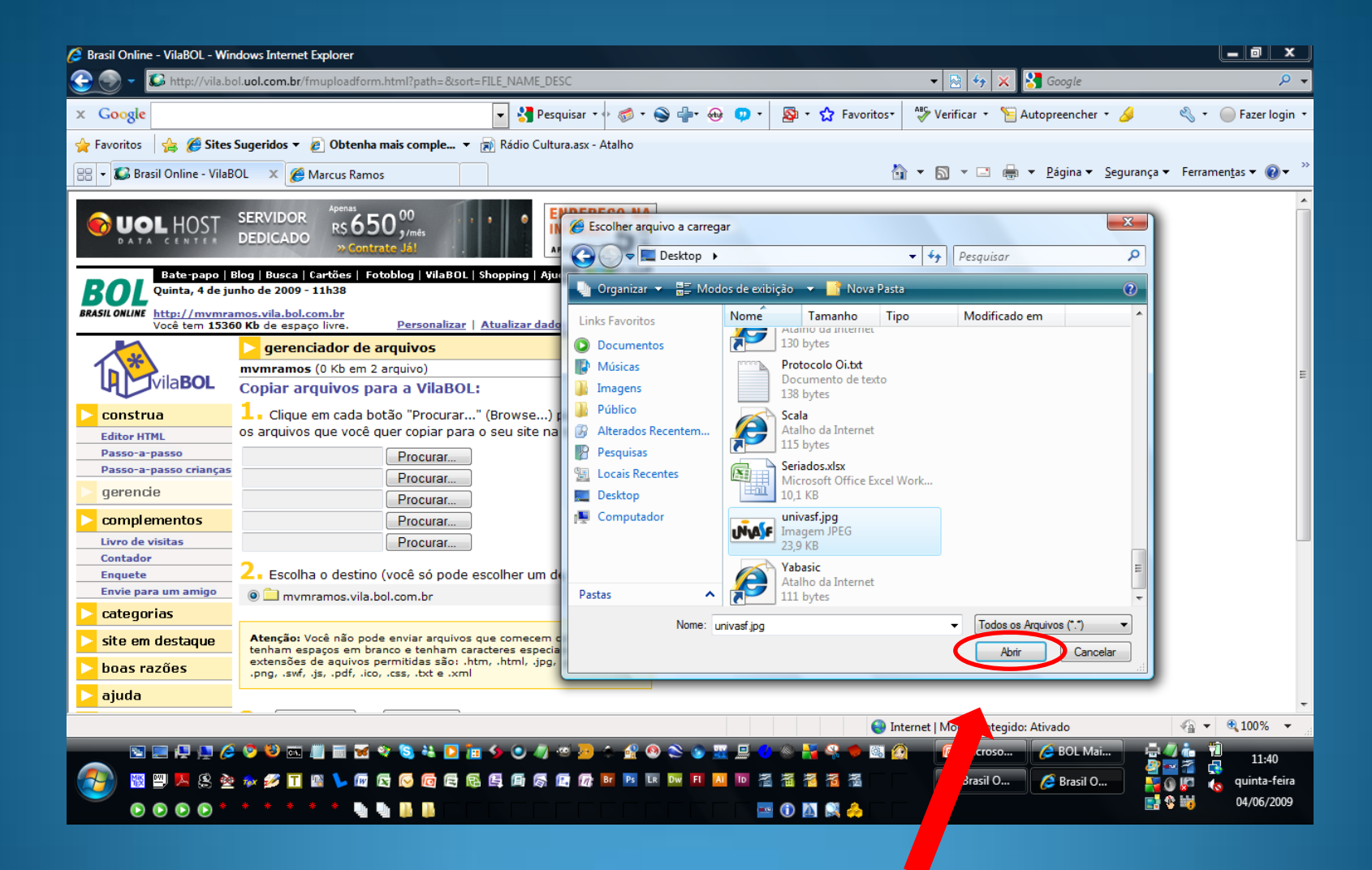

**Selecionar o arquivo e clicar "ABRIR"**

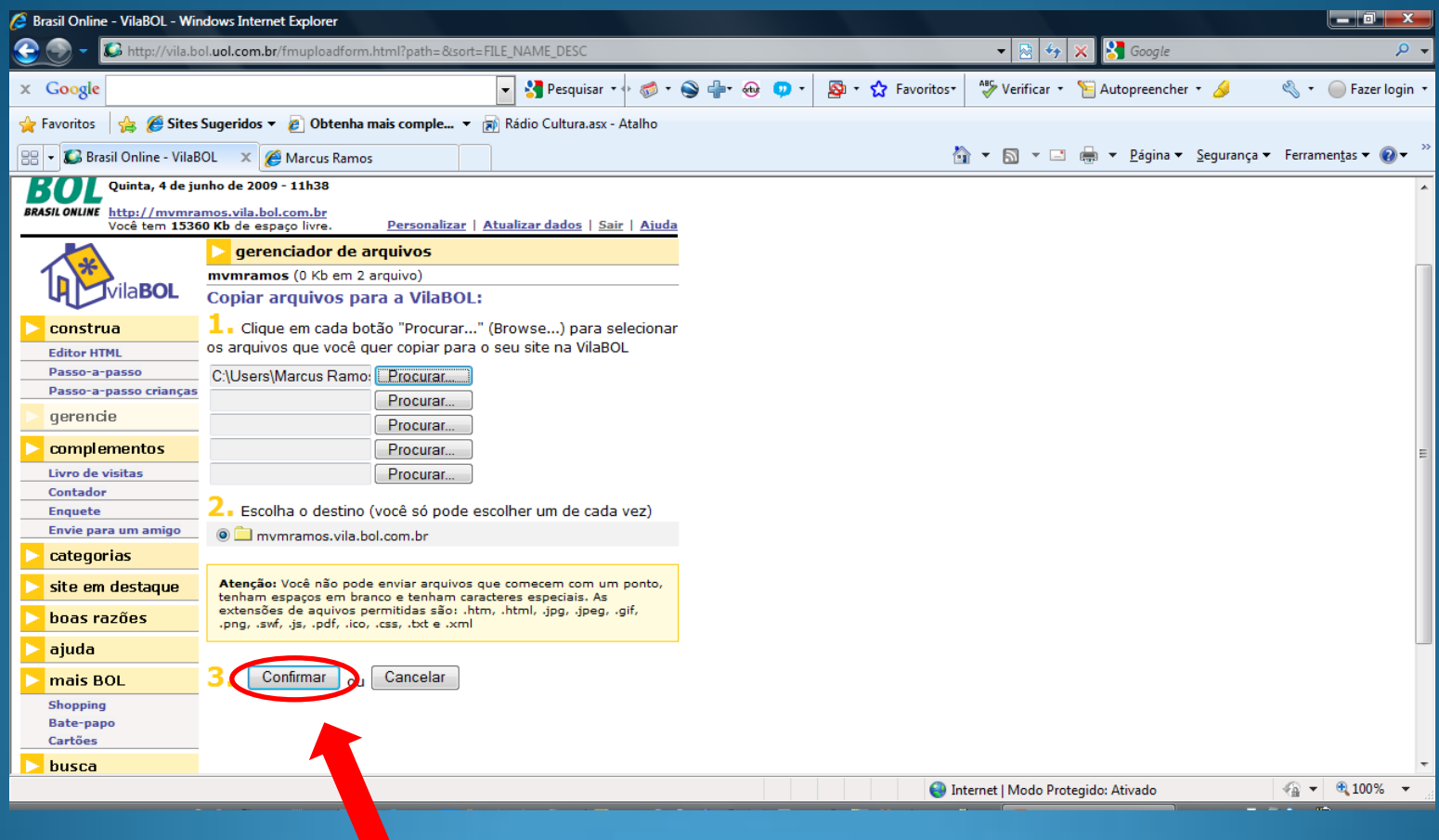

**Clicar em "CONFIRMAR"** 

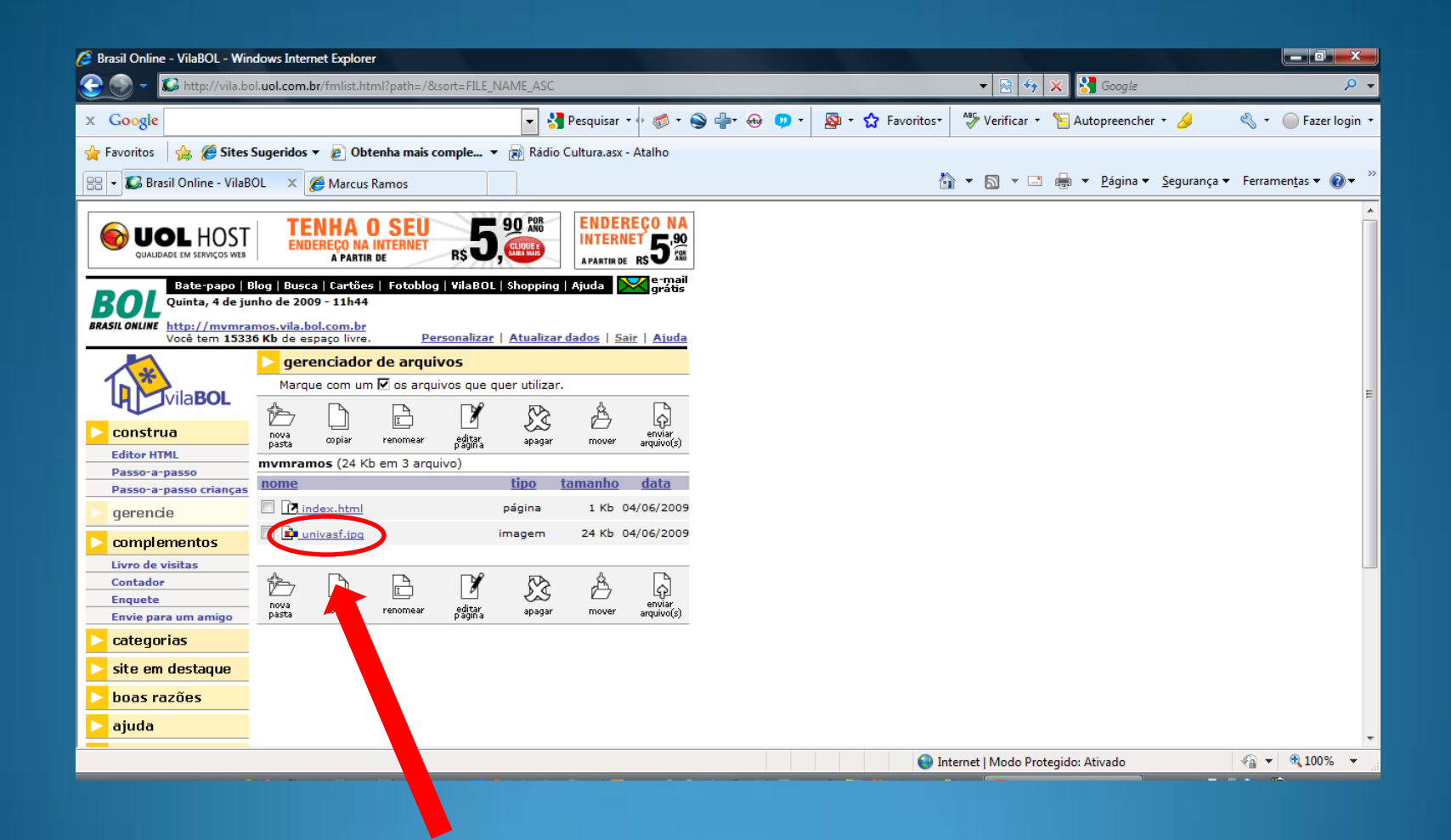

**Arquivo foi carregado**

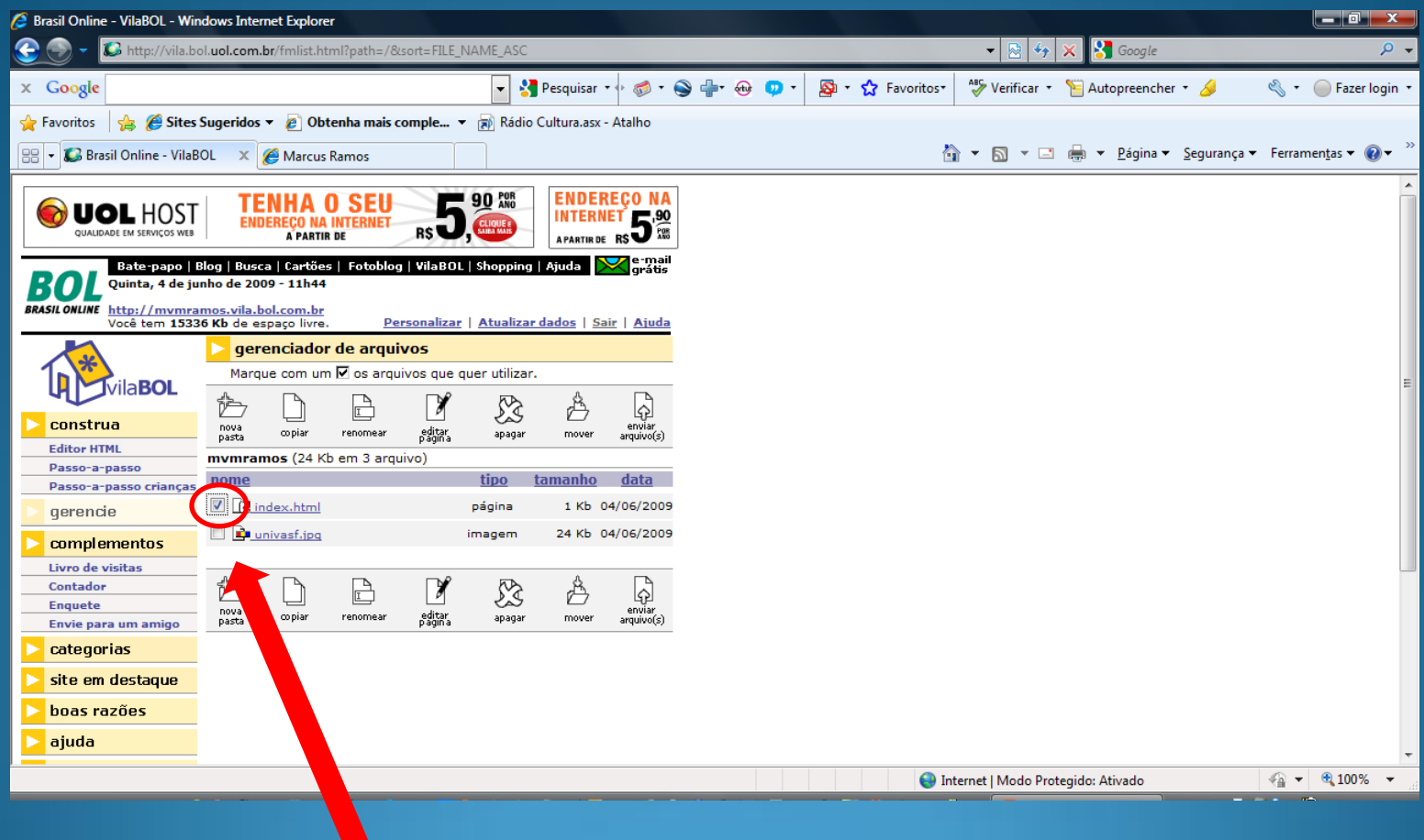

**Selecionar o arquivo "INDEX.HTML"**

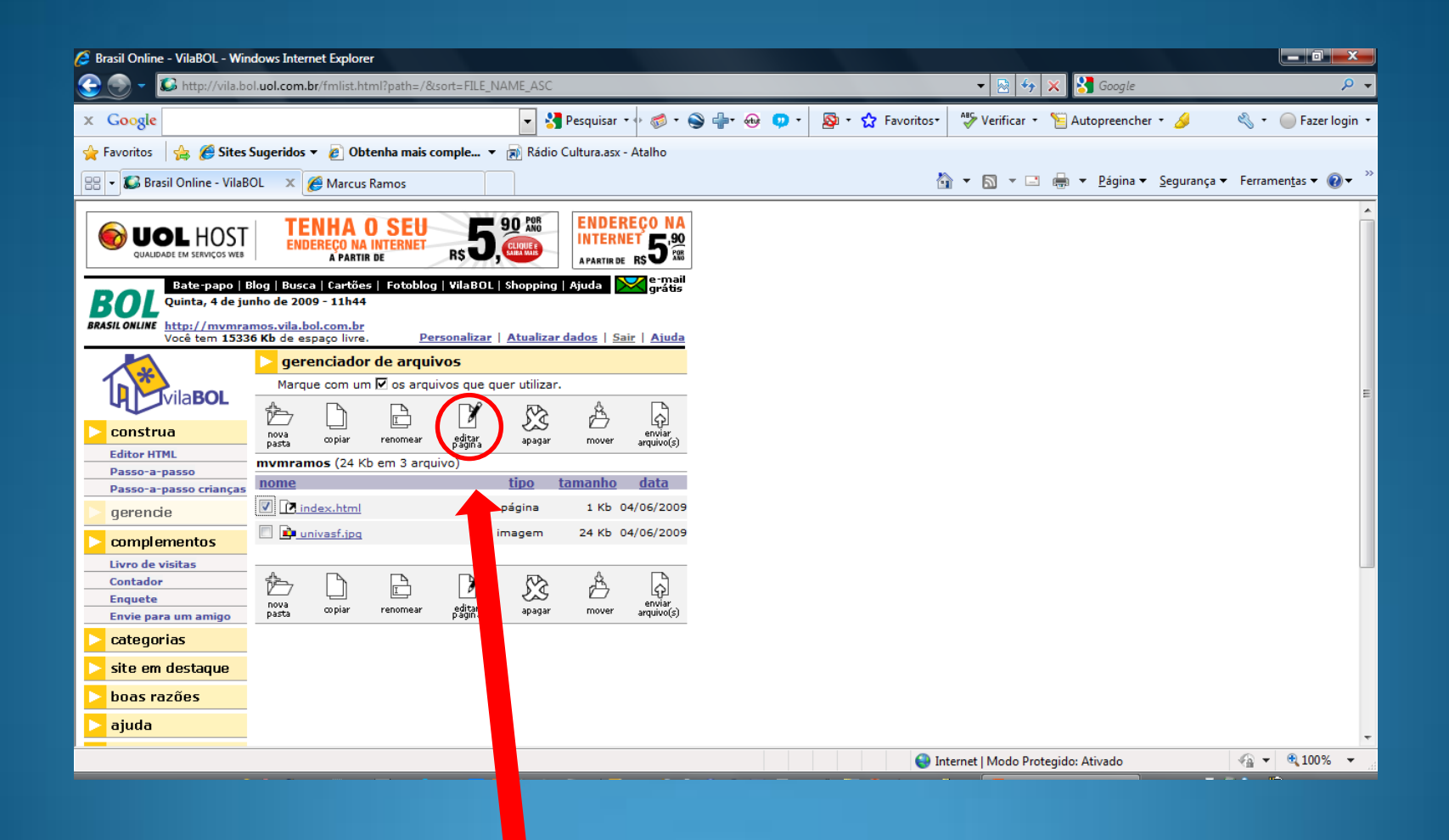

**Clicar em "EDITAR PÁGINA"** 

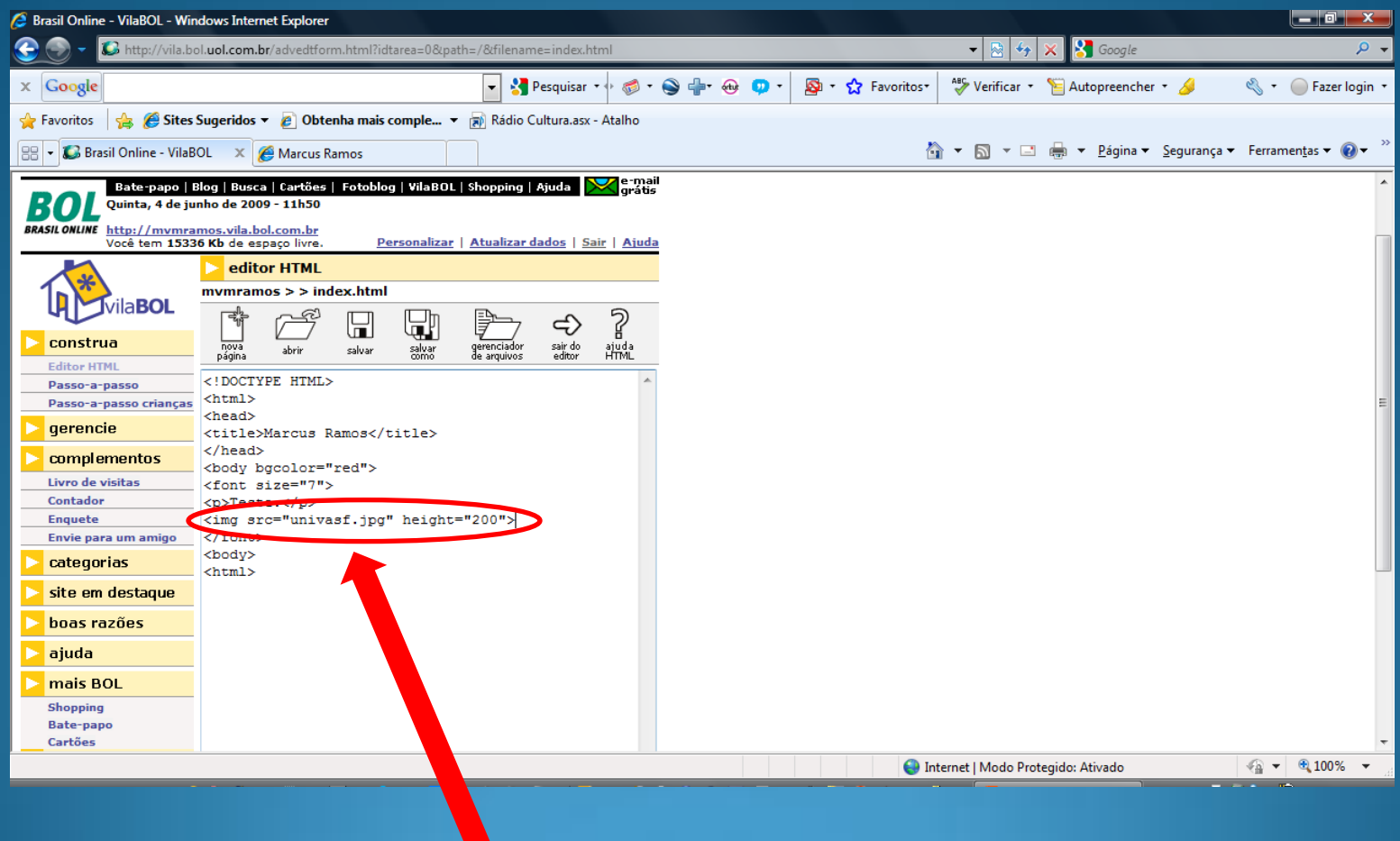

**Inserir a tag <IMG>** 

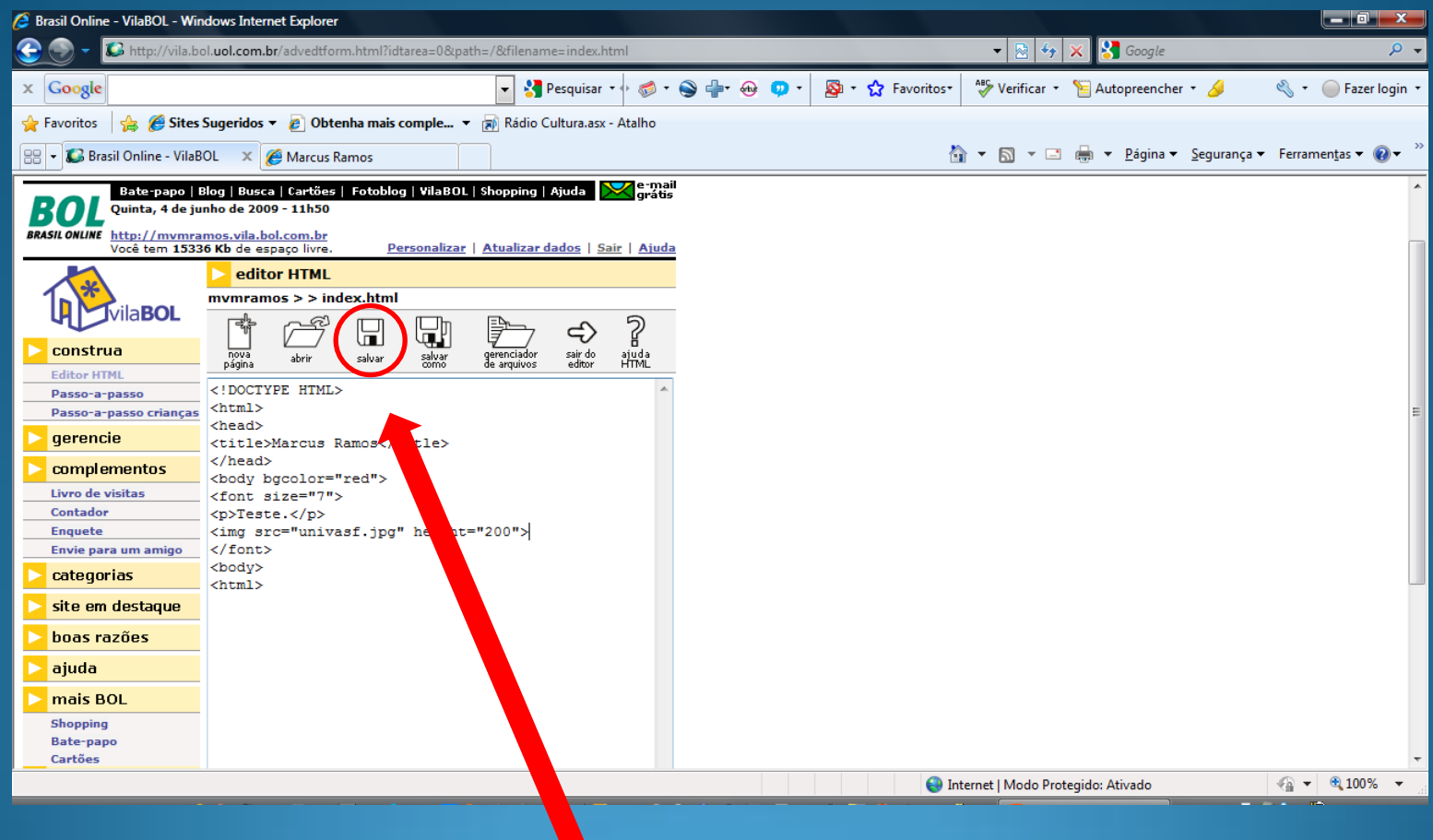

**Clicar em "SALVAR"** 

 $\blacktriangleright$ 

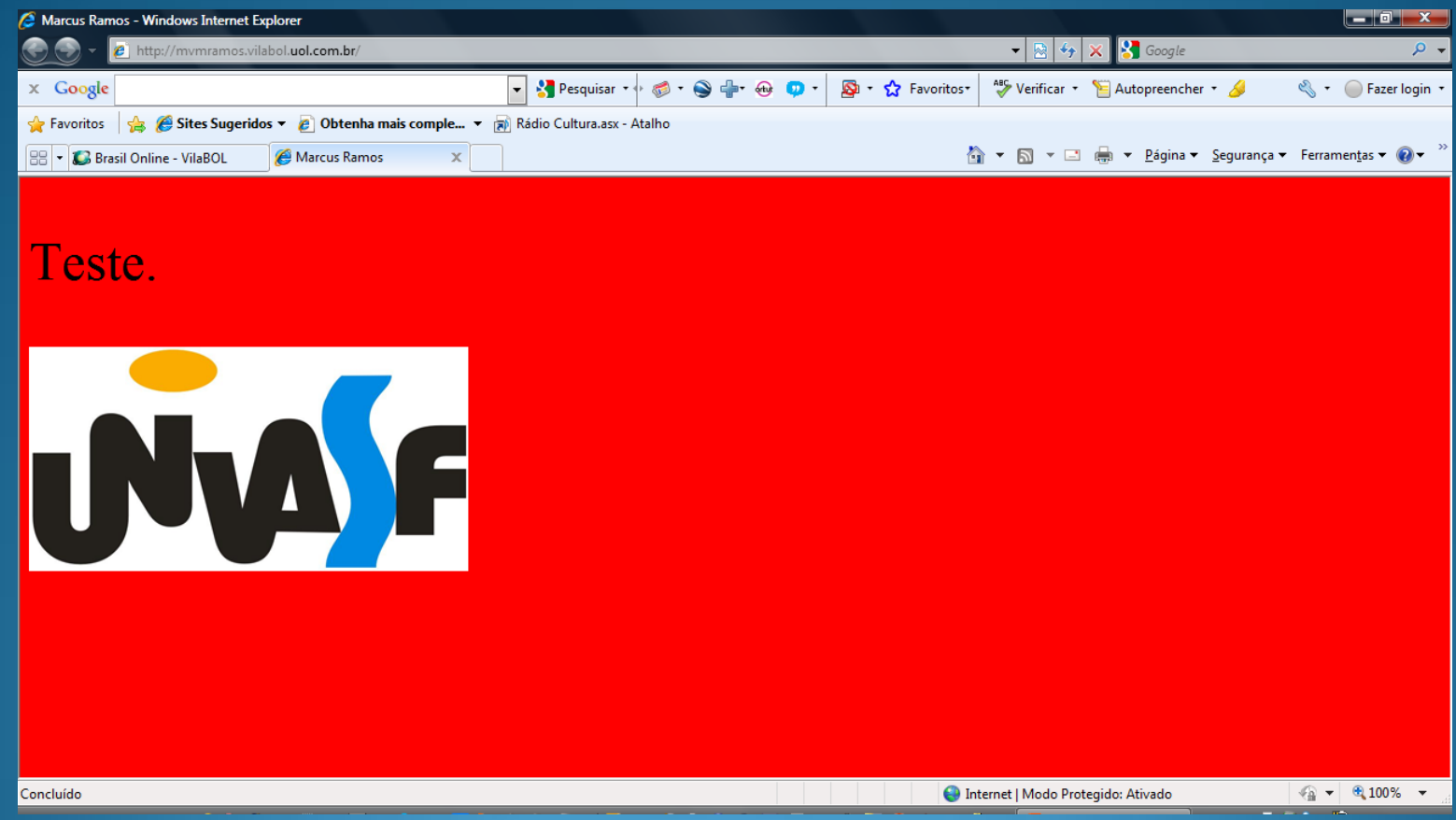

**Visualizar o resultado no navegador**